## **Controlling color density**

The printer's front panel provides an interface to adjust the density of the toner applied to the media. This feature compensates for the changes in density that can occur as toner cartridges or the imaging unit age. Follow these steps to adjust the color density:

**1.** Press the **Menu** button on the front panel. The display reads:

```
Help Pages
<--- ---> Menu
```
**2.** Press the right arrow button so that the display reads:

```
Calibrate Colors
<--- ---> Menu
```
- **3.** Press the **Menu** button to enter the Calibrate Colors menu.
- **4.** Press the right or left arrow button so that the display reads:

```
Adjust each color
<--- ---> Menu
```
**5.** Press the **Menu** button. The display reads:

Calibration Page <--- ---> Print **6.** Press the **Print** button to print the Color Calibration Page. The current density setting for each color is indicated by the dashed line enclosure and the numeric value (–10 to +10) next to each color. The page also shows the ranges that you can select in the front panel. In the example on the next page, the density setting for each color is the default, 0.

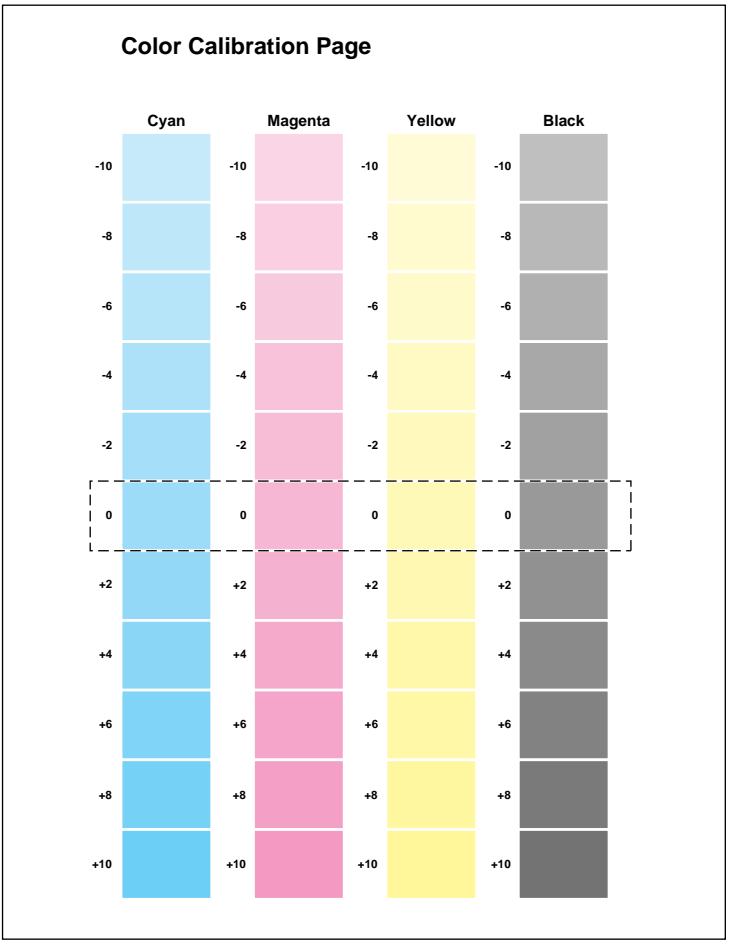

9317-51

- **7.** Compare the printer's current density settings on the Color Calibration Page with the color density samples on the *Phaser 550 Quick Reference Card:*
	- **a.** Place the Color Calibration Page on at least 2 sheets of clean white paper in a well-lighted area.
	- **b.** Align the hole in the cyan color density sample on the *Phaser 550 Quick Reference Card* over the cyan column on the Color Calibration Page.
	- **c.** Decide which block on the Color Calibration Page most closely matches the density of the cyan sample on the *Quick Reference Card.* Make a note of the value (–10 to +10) associated with that block.
	- **d.** Repeat Steps **a** through **c** for each color.
	- **e.** Reprint the Color Calibration Page to check the adjusted density.
- **8.** [Adjust the density using the Calibrate Colors menu in the front](#page-4-0)  panel. Refer to the **following table** for information on these settings.
- **9.** After changing the density setting for any or all of the colors, reprint the Color Calibration Page, which shows the following:
	- The dashed line enclosure reflects the changes you made to the settings. In this example, the density for each color is set to a different value.

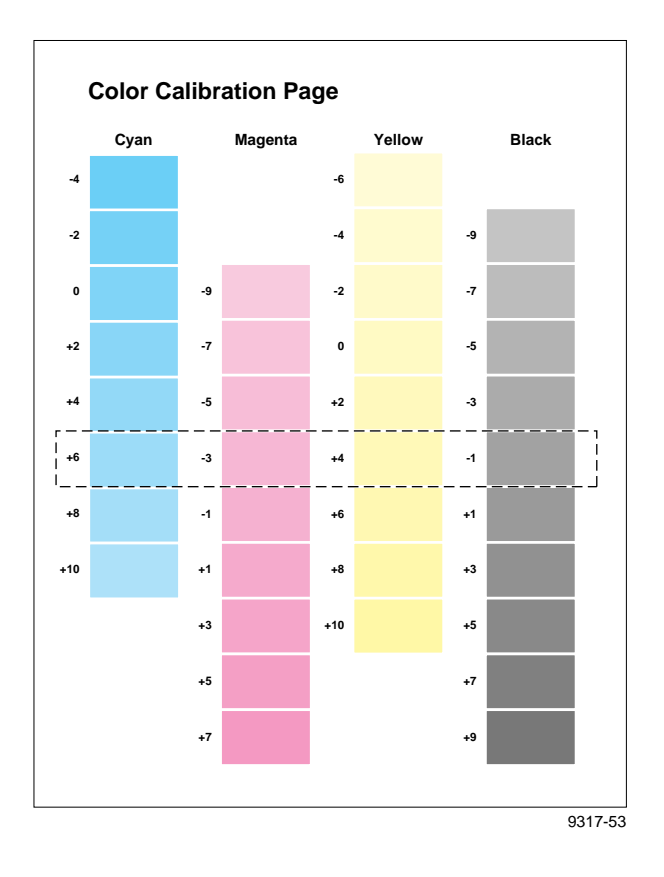

**10.** When you finish adjusting the colors, press the  $\overline{\text{exit}}$  button until the front panel displays Ready.

The following table shows the selections available in the Calibrate Colors menu, along with a brief explanation of each function.

## <span id="page-4-0"></span>**Calibrate Colors menu selections**

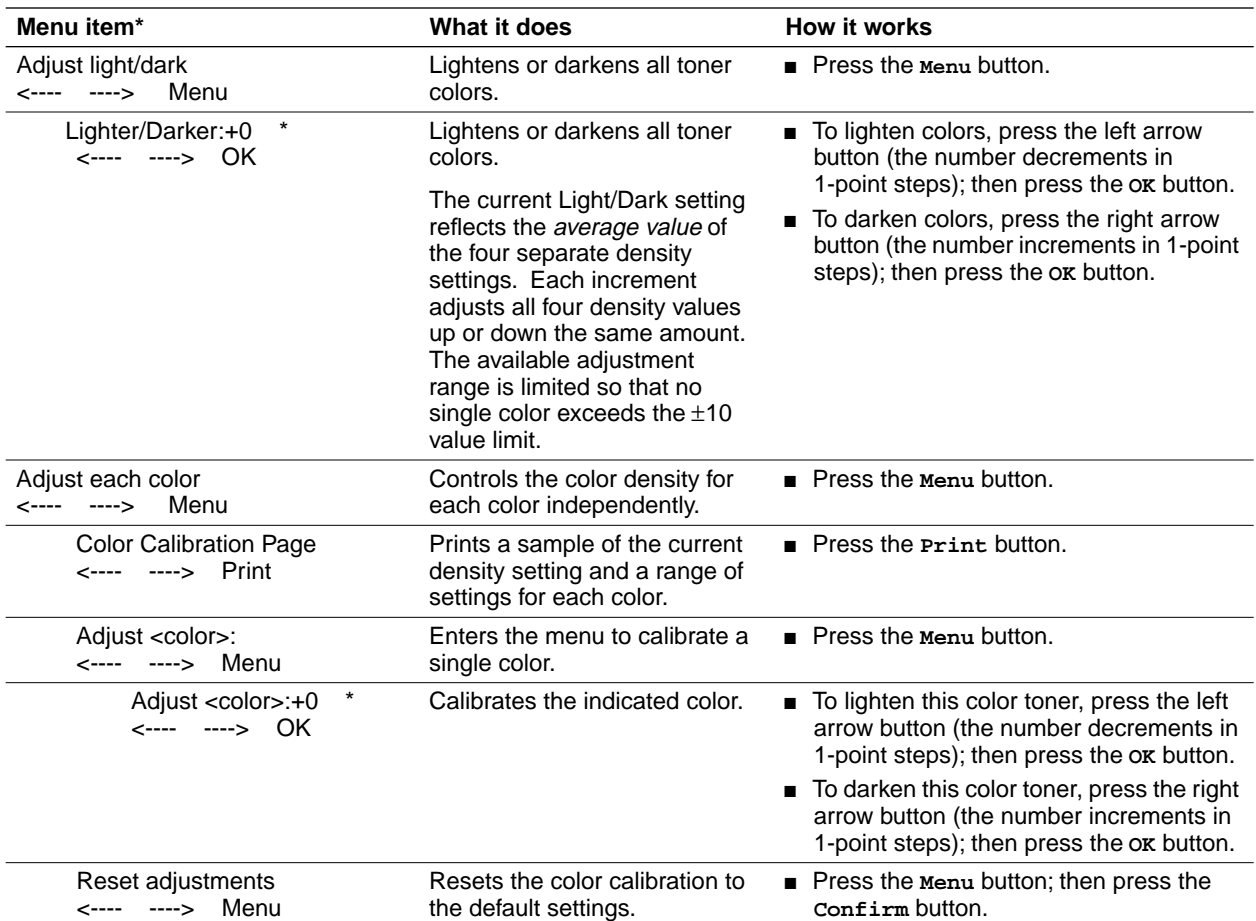

\* An asterisk (**\***) on the front panel selection indicates the current setting.